# **ZoneAlarm Για Ιδρύματα**

Οδηγός Εγκατάστασης και Ενεργοποίησης για Android

- 1. Σαρώστε τον κωδικό QR στην κάρτα ή μεταβείτε στη σελίδα λήψης ZoneAlarm For Institutions : <https://www.zonealarm.com/gr-card>
- 2. Κάντε κλικ στο πράσινο κουμπί λήψης. Εγκαταστείστε και ανοίξτε την εφαρμογή.

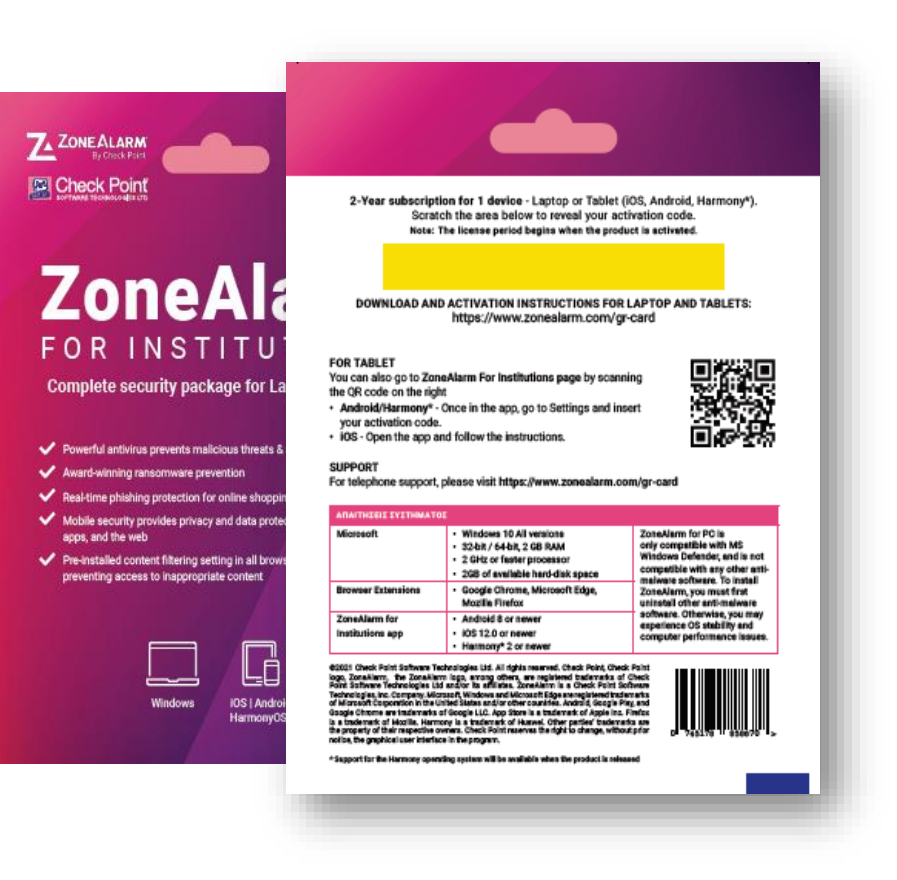

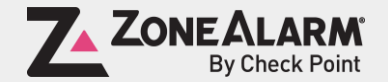

Πατήστε "ΕΝΗΜΕΡΩΘΗΚΑ" για να συνεχίσετε

Καλωσήρθες στο ZoneAlarm for Institutions Η εφαρμογή ZoneAlarm for Institutions αποστέλλει δεδομένα όπως εφαρμογές στους διακομιστές μας, για την καλύτερη ασφάλειά σας ΑΚΥΡΩΣΗ ΕΝΗΜΕΡΩΘΗΚΑ  $\bigcirc$  $\mathbf{III}$  $\langle$  $\mathbf{III}$ 

Σαρώστε προς τα αριστερά για να συνεχίσετε

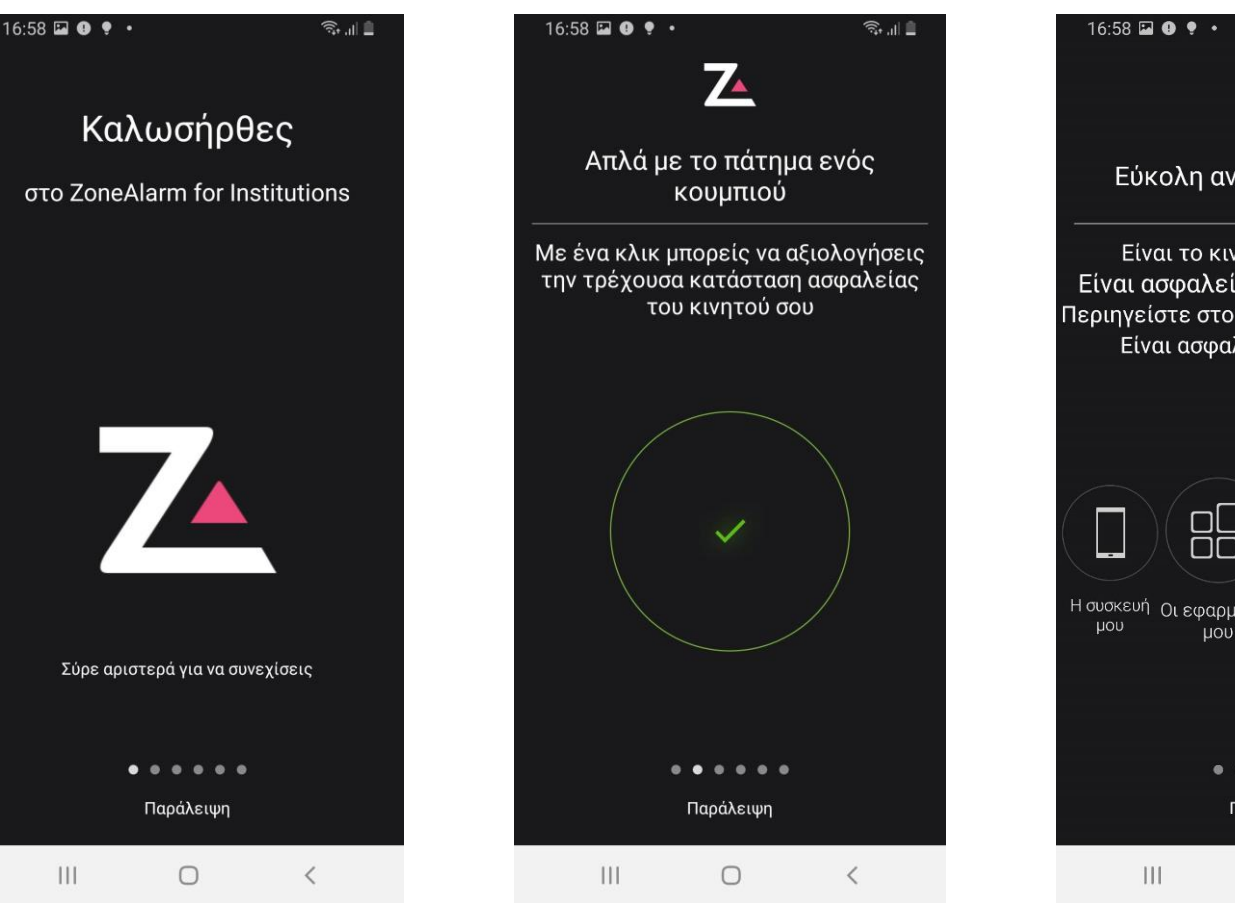

Σαρώστε προς τα αριστερά για να

συνεχίσετε

Σαρώστε προς τα αριστερά για να συνεχίσετε

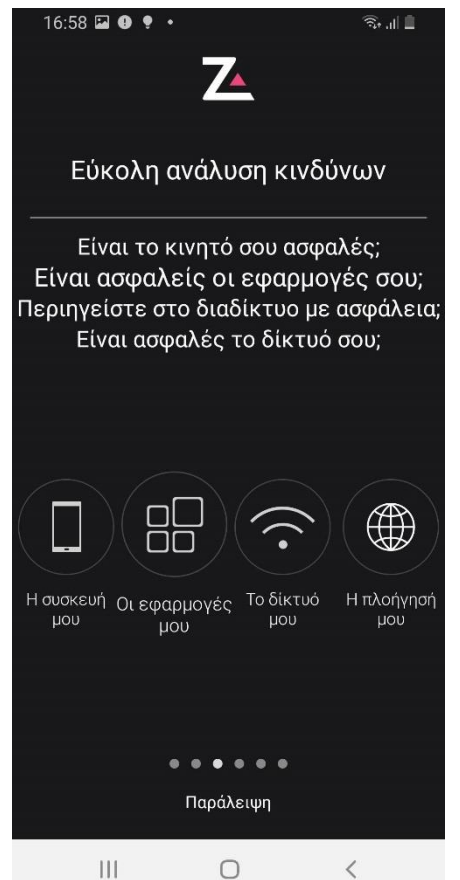

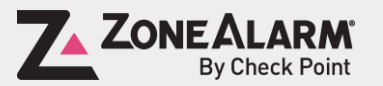

© ZoneAlarm is a product of Check Point Software Technologies, Inc. All rights reserved.

# Επιτρέψτε την πρόσβαση στον αποθηκευτικό χώρο

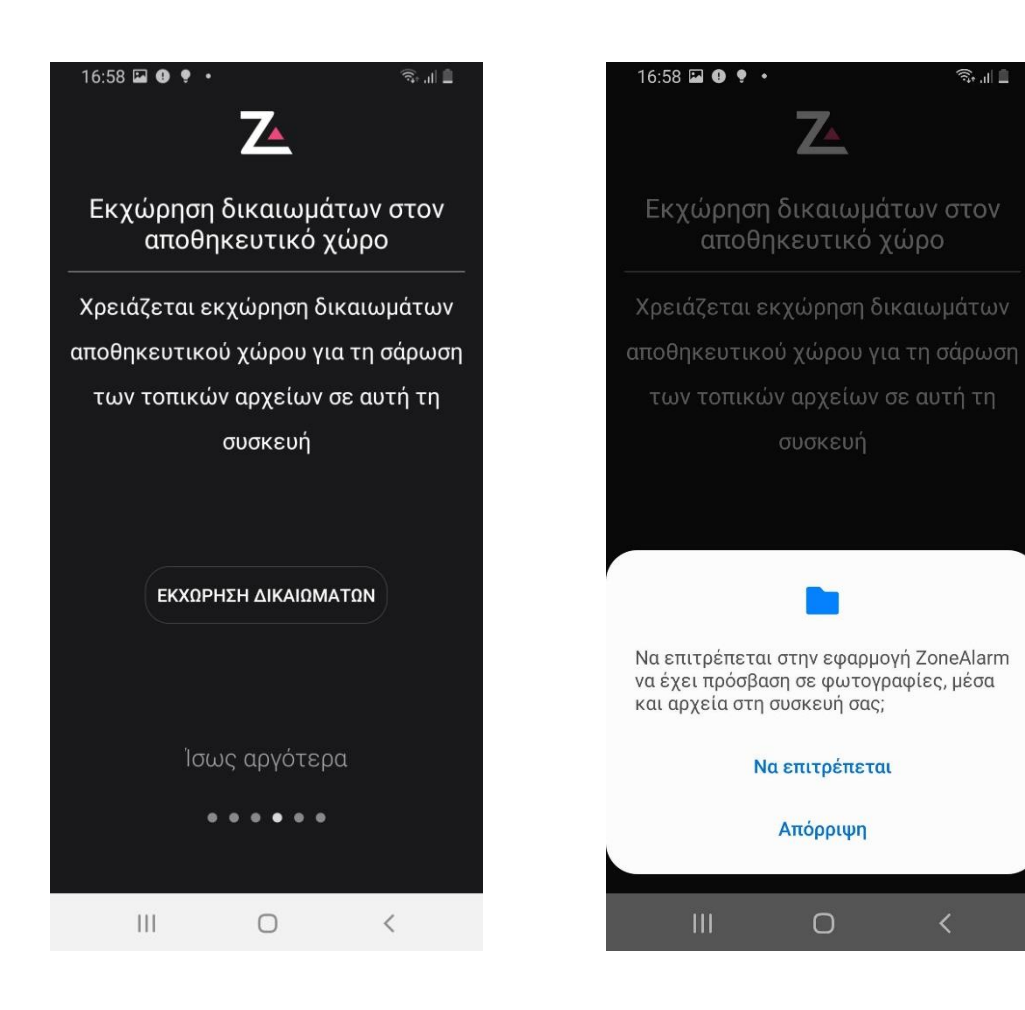

# Πατήστε "Να επιτρέπεται"

 $\widehat{\mathbb{R}}$  in  $\widehat{\mathbb{R}}$ 

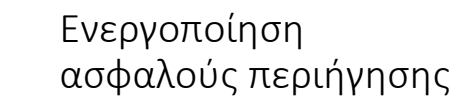

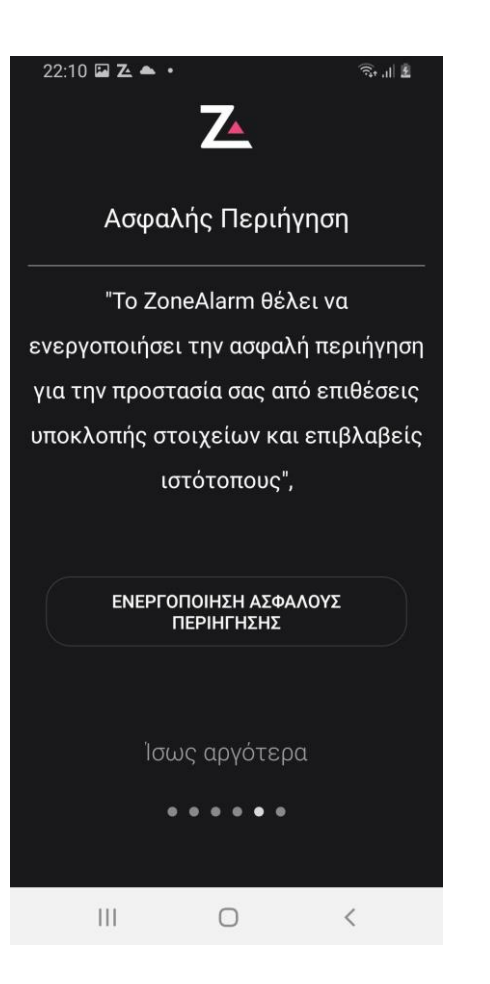

### Πατήστε "Ok"

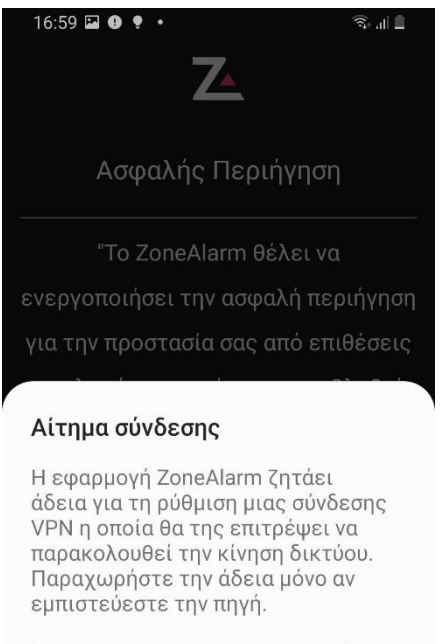

Όσο η σύνδεση VPN είναι σε χρήση, στο επάνω τμήμα της οθόνης θα εμφανίζεται ένα εικονίδιο. Αποδέχεστε το αίτημα;

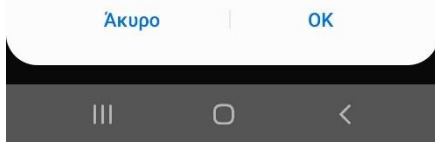

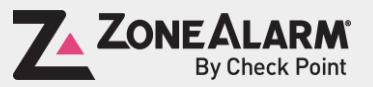

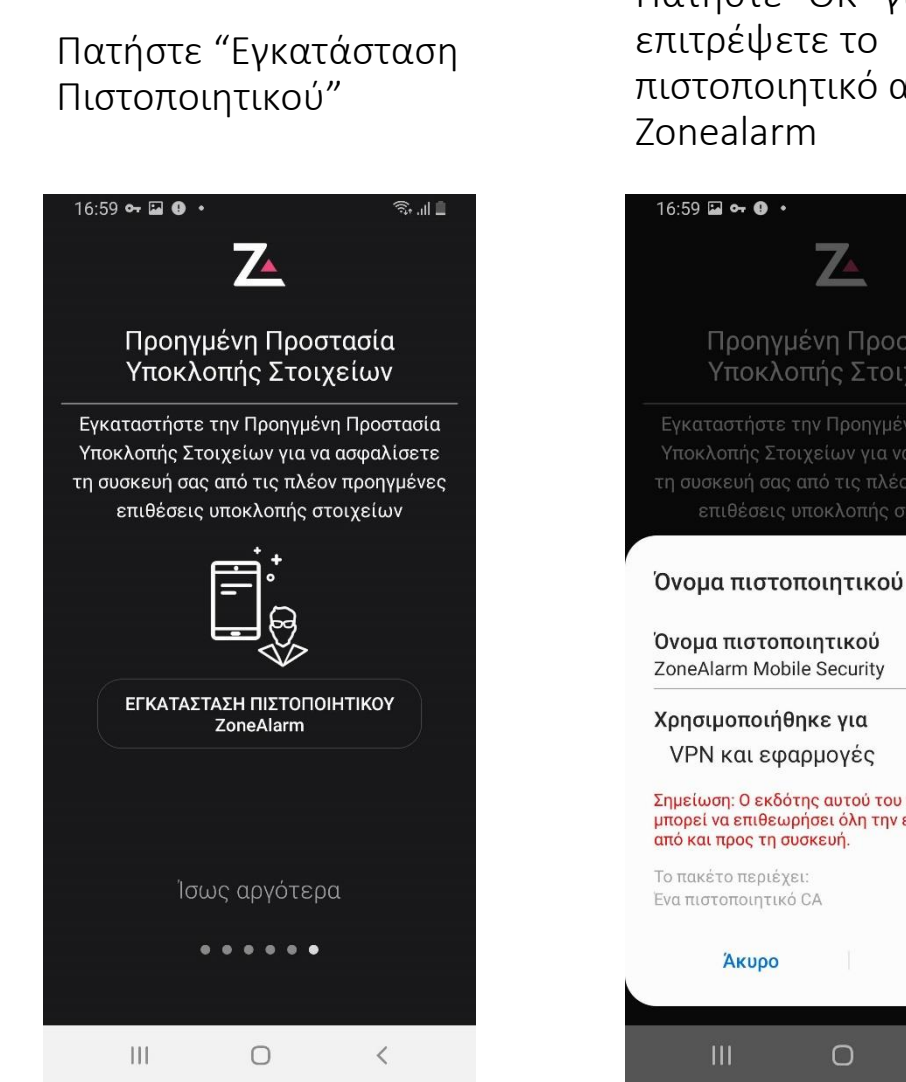

Πατήστε "OK" για να επιτρέψετε το πιστοποιητικό από το

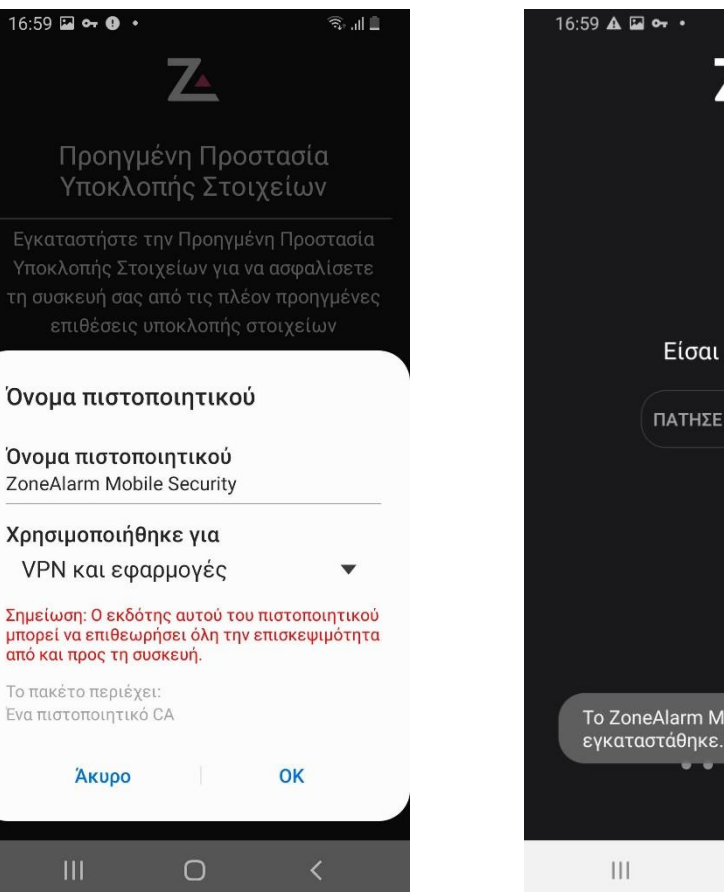

# "Πατήστε για σάρωση"

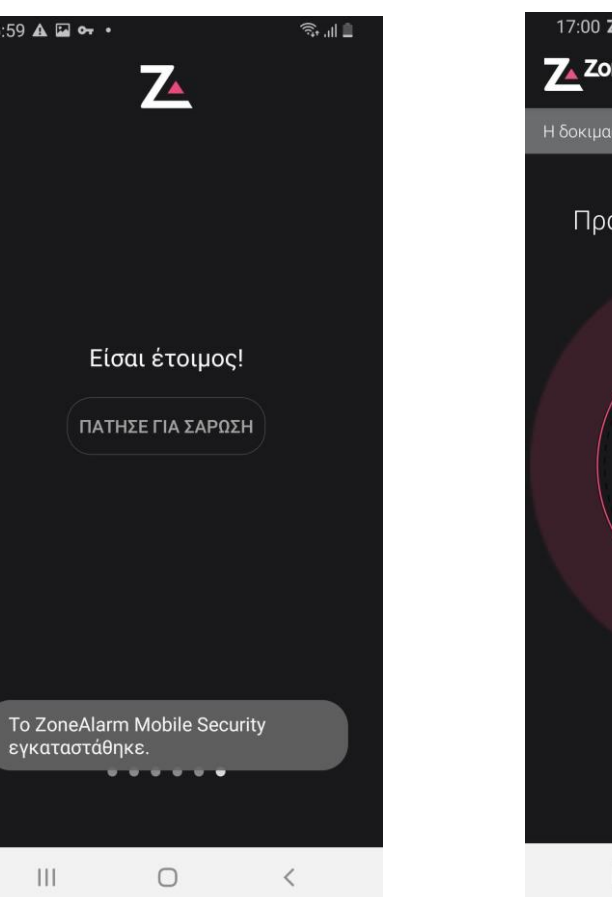

Η πρώτη σας σάρωση θα ξεκινήσει

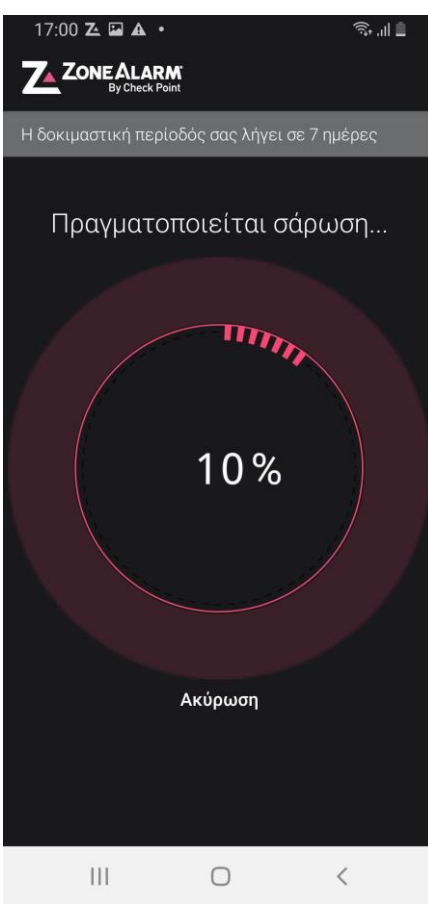

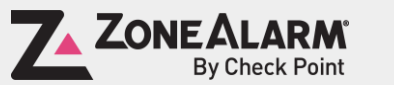

© ZoneAlarm is a product of Check Point Software Technologies, Inc. All rights reserved.

# Πατήστε τις 3 κουκκίδες στην επάνω δεξιά γωνία

# Πατήστε «Ασφάλεια & Υποστήριξη»

## Πατήστε "Εισαγάγετε έναν κωδικό ενεργοποίησης"

Εισαγάγετε τον εξαψήφιο κωδικό ενεργοποίησης από την κάρτα

◎ Ⅲ ■

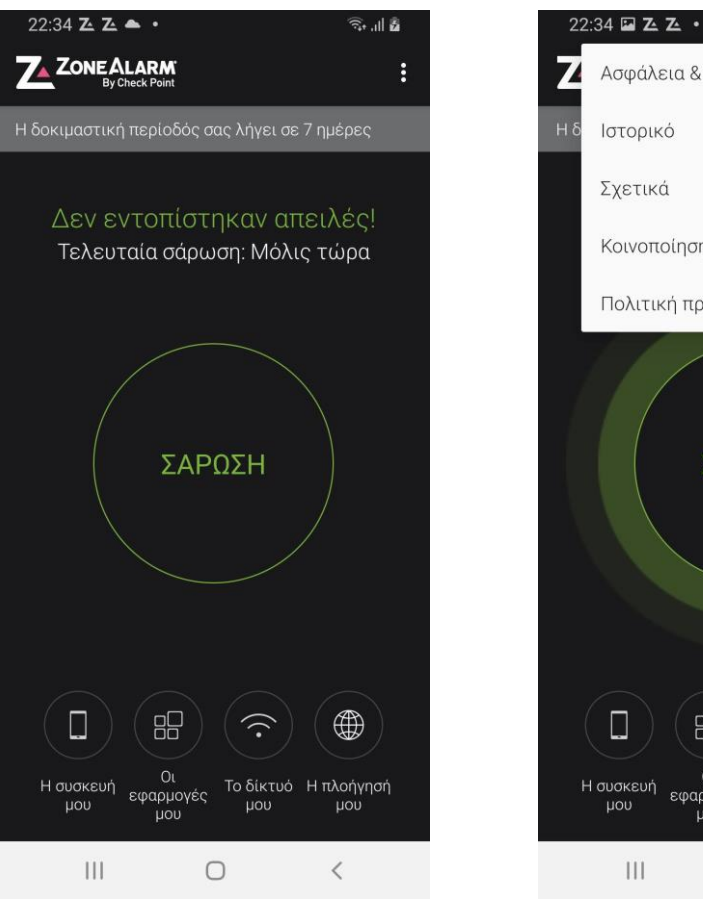

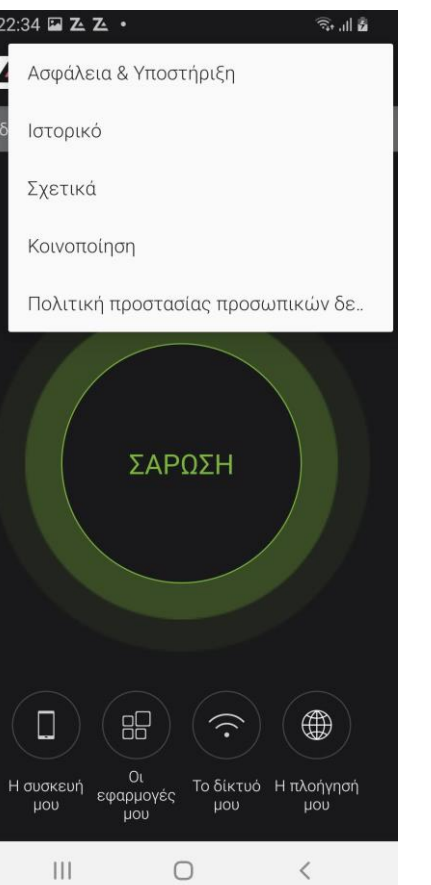

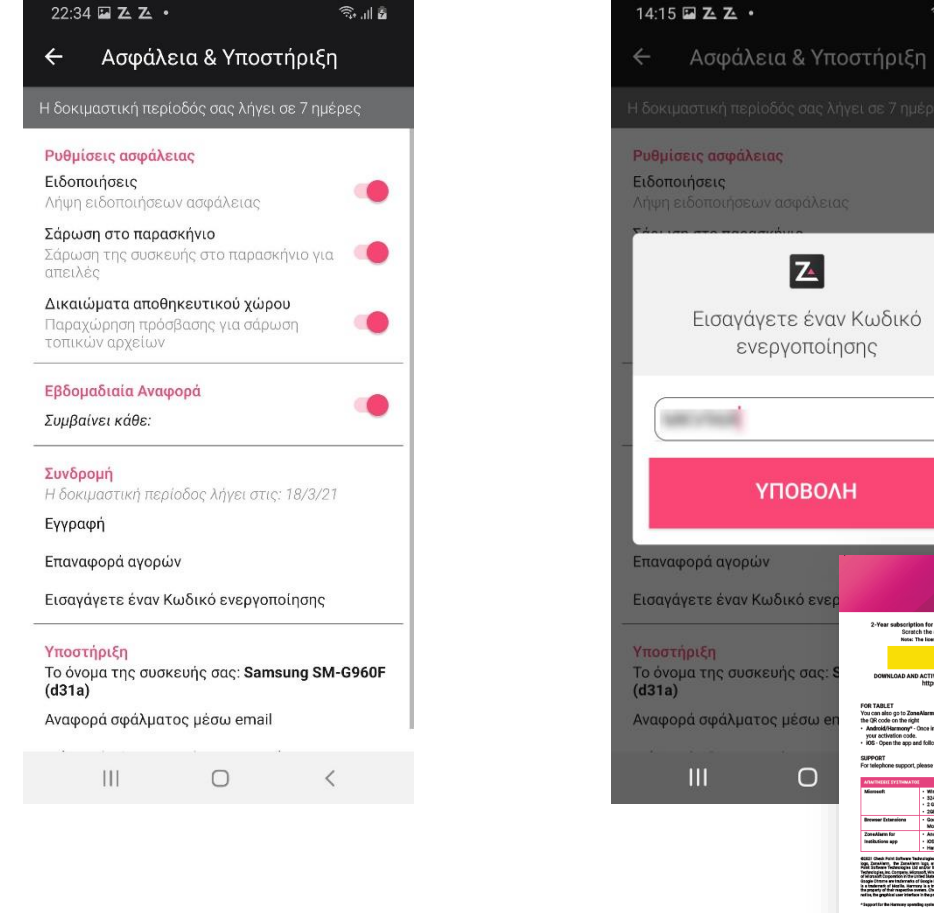

 $\mathbf{z}$ Εισαγάγετε έναν Κωδικό ενεργοποίησης METATOR **ҮПОВОЛН** Επαναφορά αγορών Εισαγάγετε έναν Κωδικό ενε Υποστήριξη Το όνομα της συσκευής σας 思路場<br>海外の Αναφορά σφάλματος μέσω  $\circ$ 

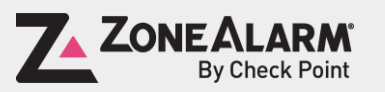

Πατήστε "ok". Η συνδρομή σας είναι πλέον ενεργοποιημένη και είστε προστατευμένοι!

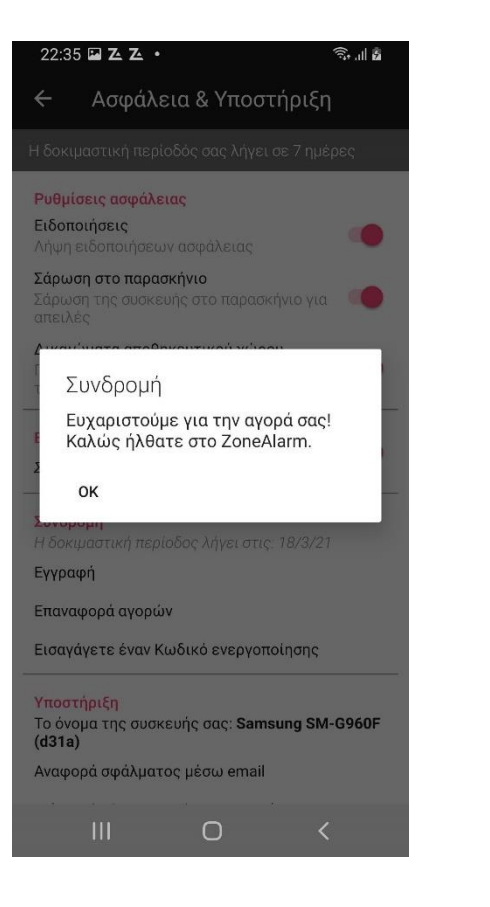

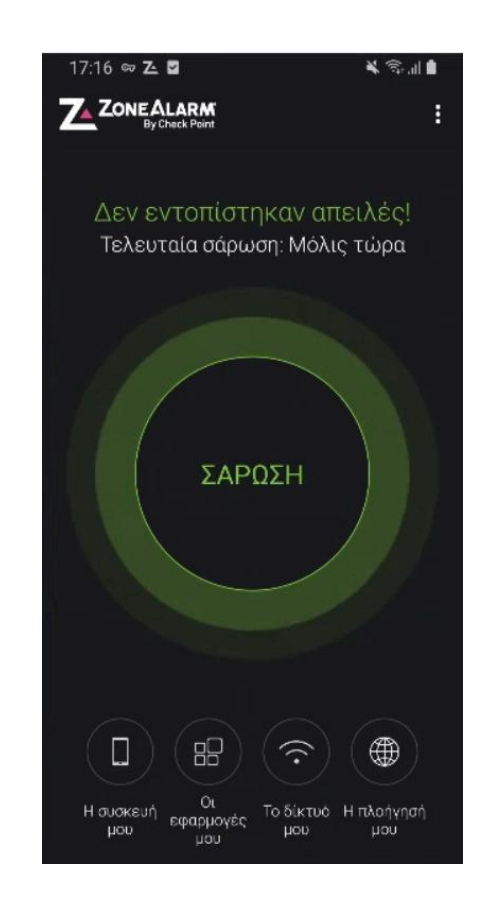

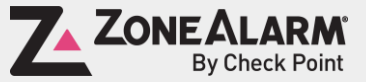

© ZoneAlarm is a product of Check Point Software Technologies, Inc. All rights reserved.